# **WooCommerce Registration Plugin - Add Custom Fields to Signup Form**

- by: Extendons
- extendons.com/
- email: [info@extednons.com](mailto:info@extednons.com)

### **1 Installation Guide**

This is a quick guide on installation, and updating.

### **1.1 Plugin Installation**

To install WooCommerce Product plugin you must have a working and latest version of WordPress and WooCommerce plugin already installed. For information on installing the WordPress , please see the WordPress Codex - [Installing WordPress.](http://codex.wordpress.org/Installing_WordPress) For installing the WooCommerce and configure the shop please visit the following link [WooThemes -](https://docs.woothemes.com/document/installing-uninstalling-woocommerce/) [Installing WooCommerce.](https://docs.woothemes.com/document/installing-uninstalling-woocommerce/)

• Now the next step is the **Woocommerce Registration Plugin, Add Custom Fields to Signup Form**. In the full .ZIP archive you have downloaded from Codecanyon.net. This file is the installable .ZIP archive you can install via WordPress.

Now is time to install **Woocommerce Registration Plugin, Add Custom Fields to Signup Form**, please read these steps carefully.

#### **Installing from WordPress**

Follow the steps bellow to install from WordPress Admin Dashboard

- Navigate to Plugins
- Click Install Plugins and click Add New
- Click the Upload Plugin button
- Navigate the .ZIP on your computer and click Install Now
- When installation is done please click Activate to activate plugin

#### **Installing using FTP**

Follow the steps bellow to install using FTP

- Unzip the provided .ZIP file to a desired location on your computer. These extracted files will be uploaded later via FTP
- Connect to your server via FTP (Use FileZilla or any other FTP client)
- Navigate to /wp-content/plugins/ server directory
- Locate the local directory where you have unzipped the archive
- Upload local folder to remote /wp-content/plugins/
- To activate the newly installed plugin navigate to Plugins and click the Activate button within the **Woocommerce Registration Plugin, Add Custom Fields to Signup Form**

## **1.2 Plugin Updates**

## **Update from WordPress Admin**

Follow the steps bellow to update from WordPress Admin Dashboard

- Navigate to Plugins
- Find the currently installed **Woocommerce Registration Plugin, Add Custom Fields to Signup Form** and click Deactivate
- After deactivation click Delete to remove the old version (your saved setting will not be lost)
- Click Install Plugins and click Add New
- Click the Upload Plugin button
- Navigate the new version archive .ZIP file on your computer and click Install Now
- When installation is done please click Activate to activate plugin

## **Update using FTP**

Follow the steps bellow to update using FTP

- Unzip the new version archive .ZIP file to a desired location on your computer. These extracted files will be uploaded later via FTP
- Connect to your server via FTP (Use FileZilla or any other FTP client)
- Navigate to /wp-content/plugins/ server directory and delete the current plugin folder
- Locate the local directory where you have unzipped the new version archive .ZIP file
- Upload local folder to remote /wp-content/plugins/

## **2 User Guide**

After installation of plugin, login to admin panel and flush your cache storage.

## **2.1 How to Add/Edit Registration Fields**

At the back end go to **Registration Fields**. Here you will find the list of all the type of fields on the left. You can drag and drop any of those fields to the right list to add it. The position you place the feilds on the right list will determine its position in the front end. Once you drag and drop the field you can configure it properties as shwon below.

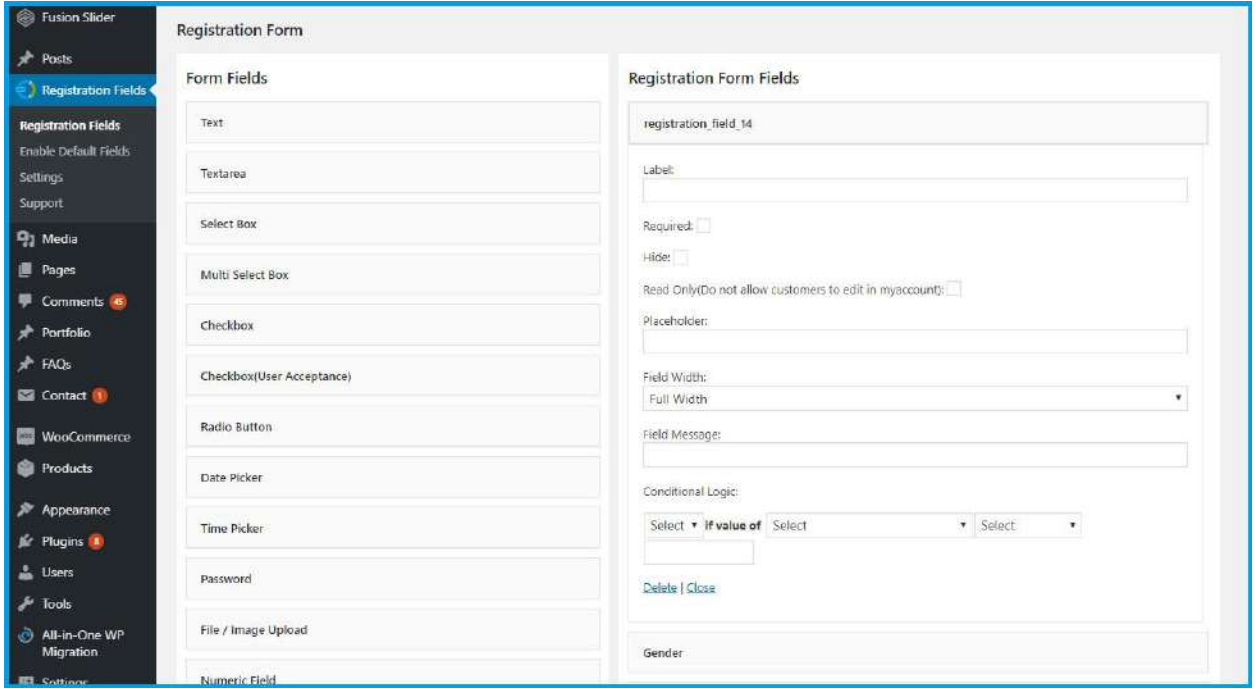

### **2.2 How to Manage Default Registration Fields with the Plugin**

At the back end go to **Enable Default Fields**. Here you will the list of the all the defaul registration feilds for your store. Here you have the option to enable or disable the fields and also chaging their position by dragging and dropping to the desired postion.

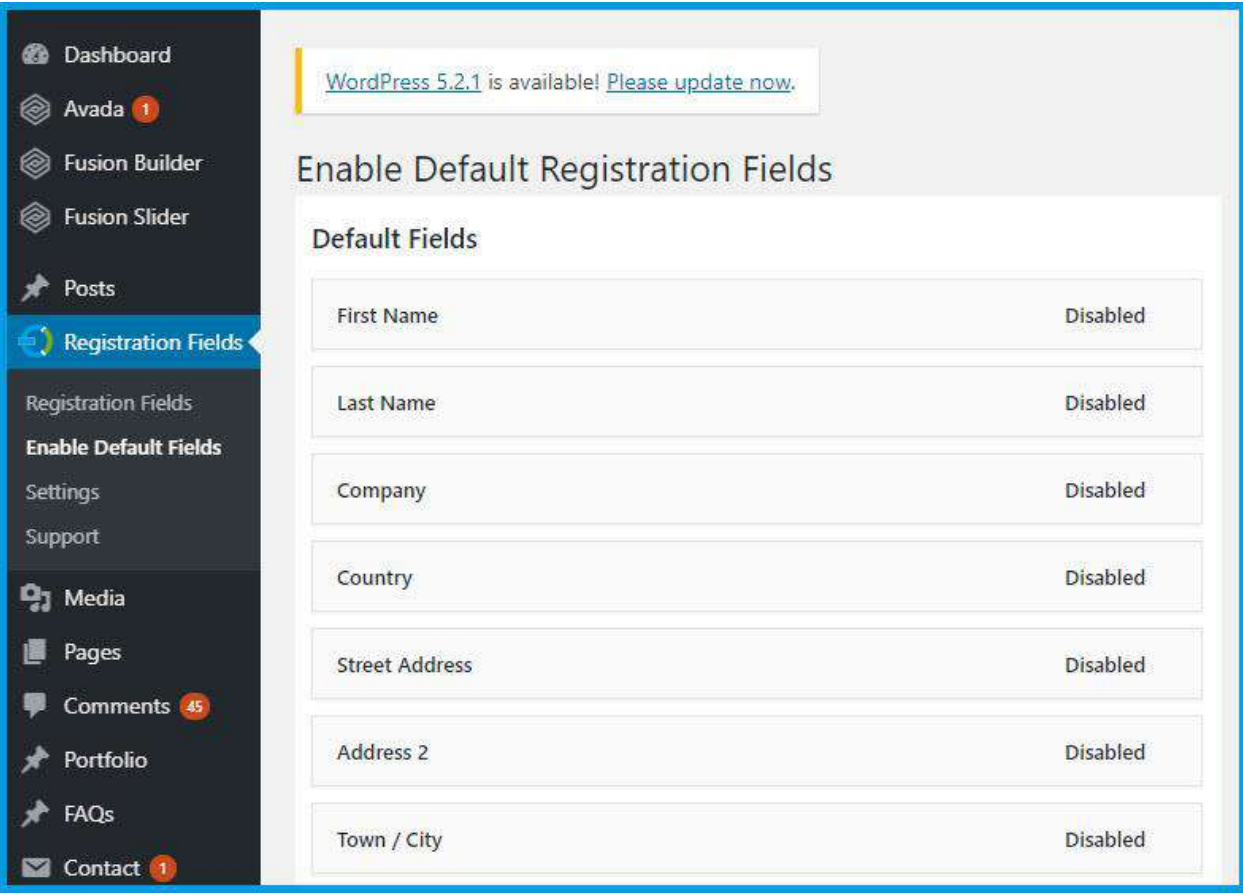

## **2.3 How to Configure the Plugin**

At the back end go to **Settings**. Here you will find the following.

#### **General Settings**

- **Account Section Title:** Main heading of the account section
- **Profile Section Title:** Main heading of the profile section

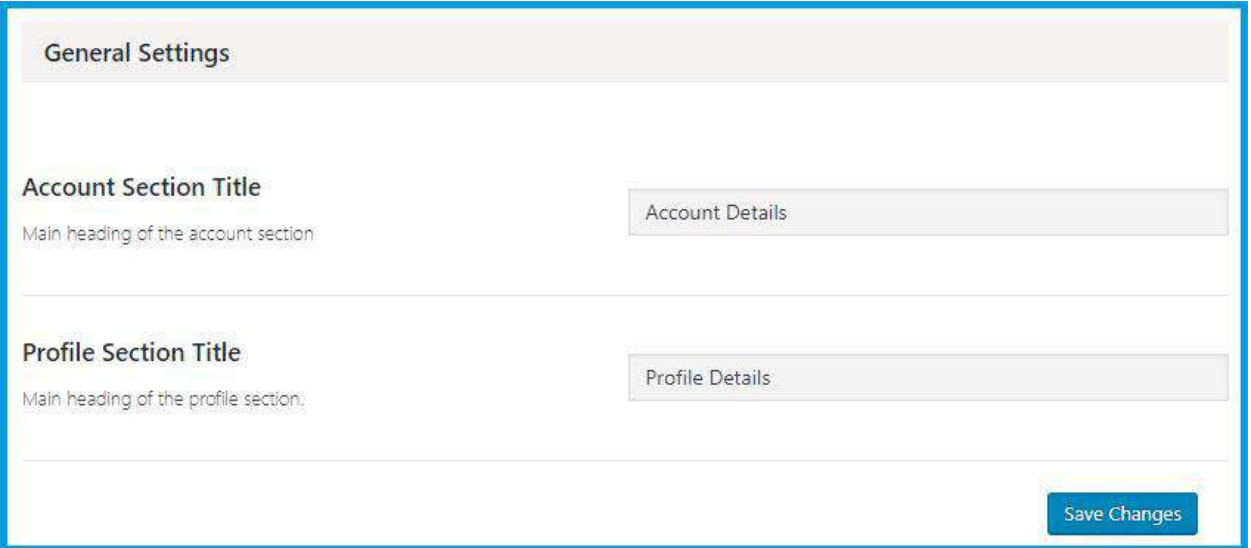

#### **Facebook Settings**

- **Login With Facebook:** Enable or Disable login with facebook feature on registration page
- **Facebook App ID:** This is the facebook app id, you can get this id from your facebook app settings
- **Facebook App Secret:** This is the facebook app secret, you can get this id from your facebook app settings

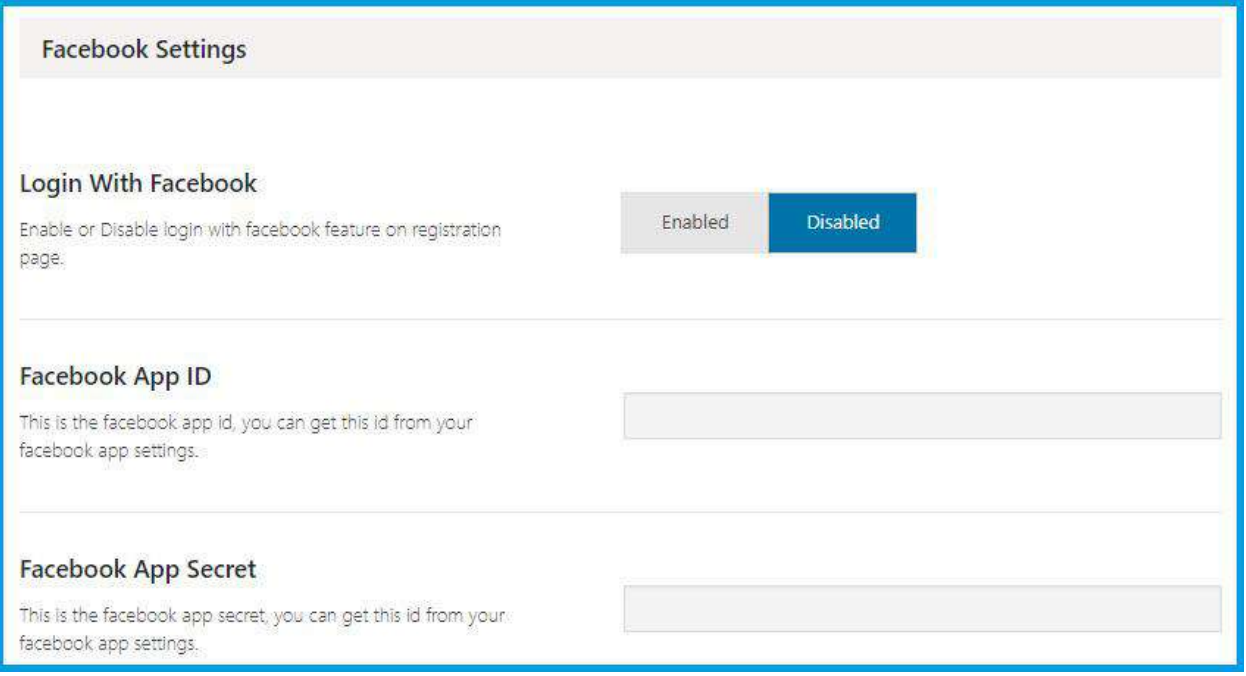

#### **Twitter Settings**

- **Login With Twitter:** Enable or Disable login with twitter feature on registration page
- **Twitter App Consumer Key:** This is the twitter app consumer key, you can get this key from your twitter app keys and access token tab
- **Twitter App Consumer Secret:** This is the twitter app consumer secret, you can get this key from your twitter app keys and access token tab
- **Twitter App Access Token:** This is the twitter app access token, you can get this key from your twitter app keys and access token tab
- **Twitter App Access Token Secret:** This is the twitter app access token secret, you can get this key from your twitter app keys and access token tab

In your app permission you must check "Request email addresses from users" for getting user email, otherwise account will not be created

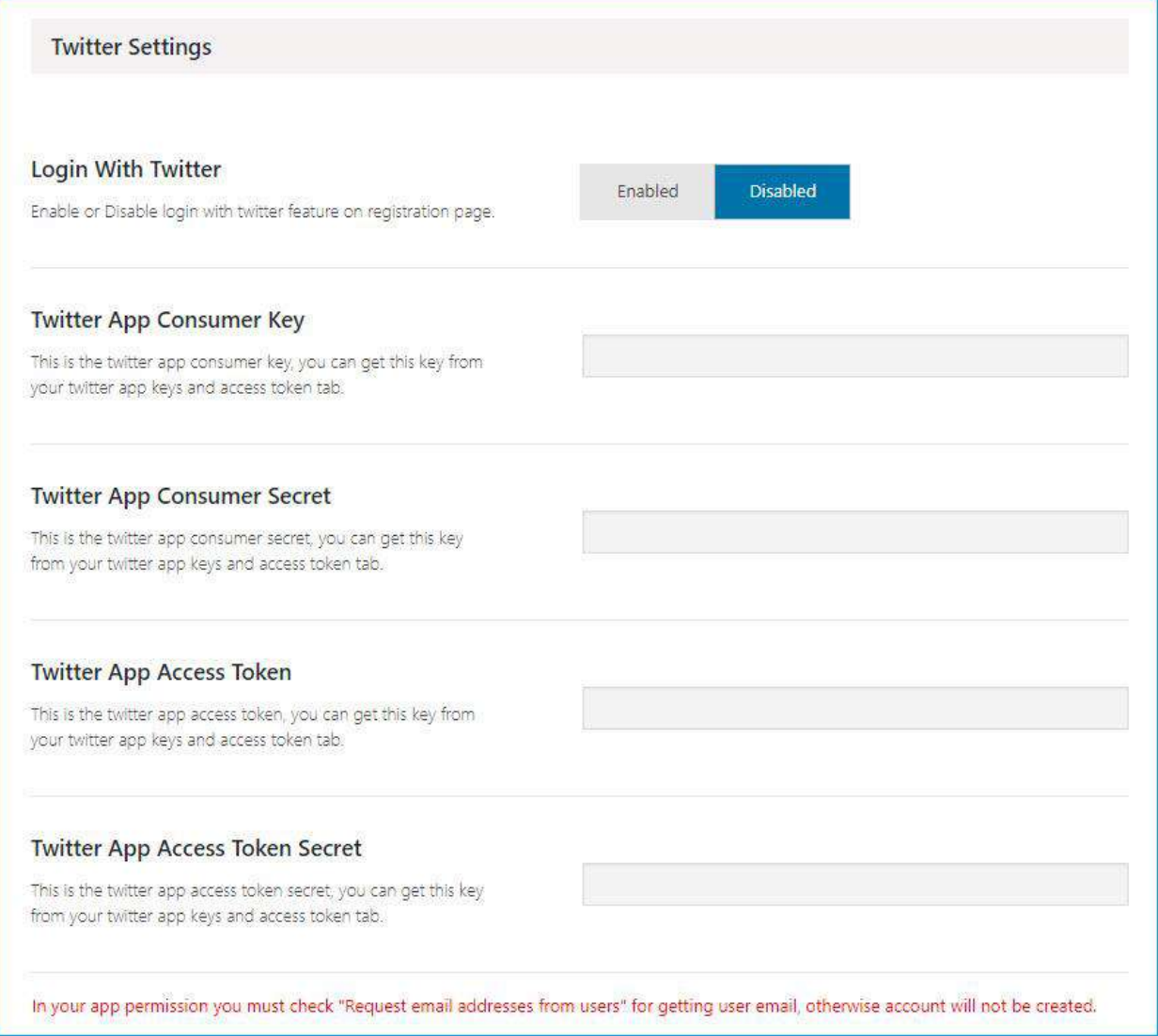

#### **Google reCaptcha Settings**

- **Site Key:** Go to Google reCaptcha site then click on top right reCaptcha button and follow the Instructions. Register you site by giving url path and get the secret key
- **Secret Key:** Go to Google reCaptcha site then click on top right reCaptcha button and follow the Instructions. Register you site by giving url path and get the secret key

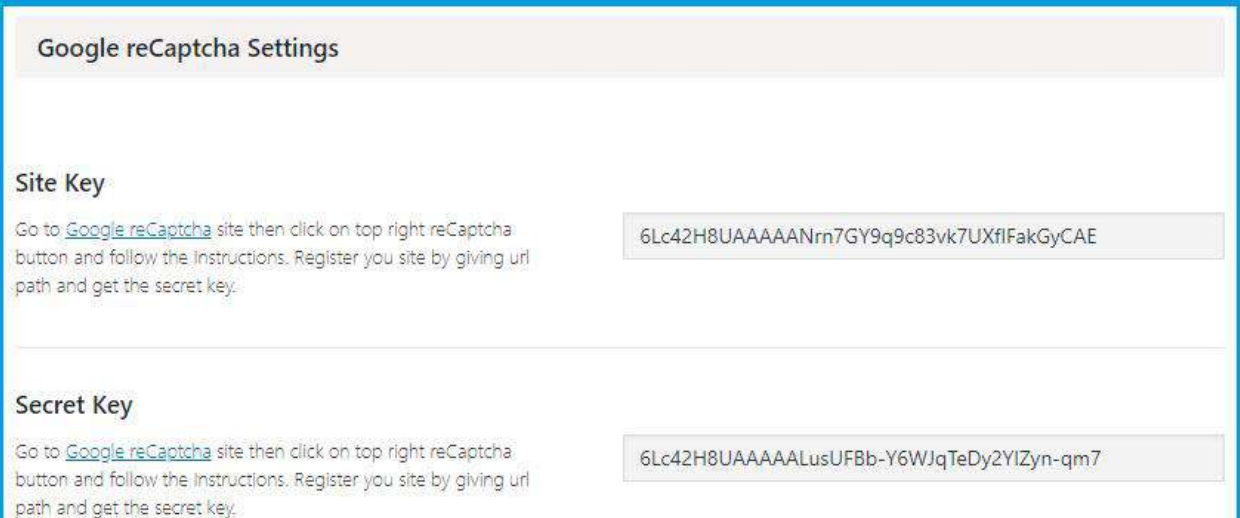